# USER MANUAL

## 4K HDMI to Type-C Capture

(Support 4K/30Hz or 1080P120Hz recording)

Enjoy the vivid world!

1

#### INTRODUCTION

#### 1. Introduction

This 4K recording HDMI to Type-C video capture device can capture a single HDMI input signal, support HDMI Loop-out, mic input and line out. It compatible with Windows 7, 8, 8.1, 10, Linux OS, Mac OS and Android system. Compatible with a variety of USB3.0 chipsets (Intel, Renesas, ASMedia, Fresco Logic), backward compatible with USB2.0. Its Type-C output meets UVC and UAC standard,without having to install drivers and settings ,the real plug-and-play,easy to use.

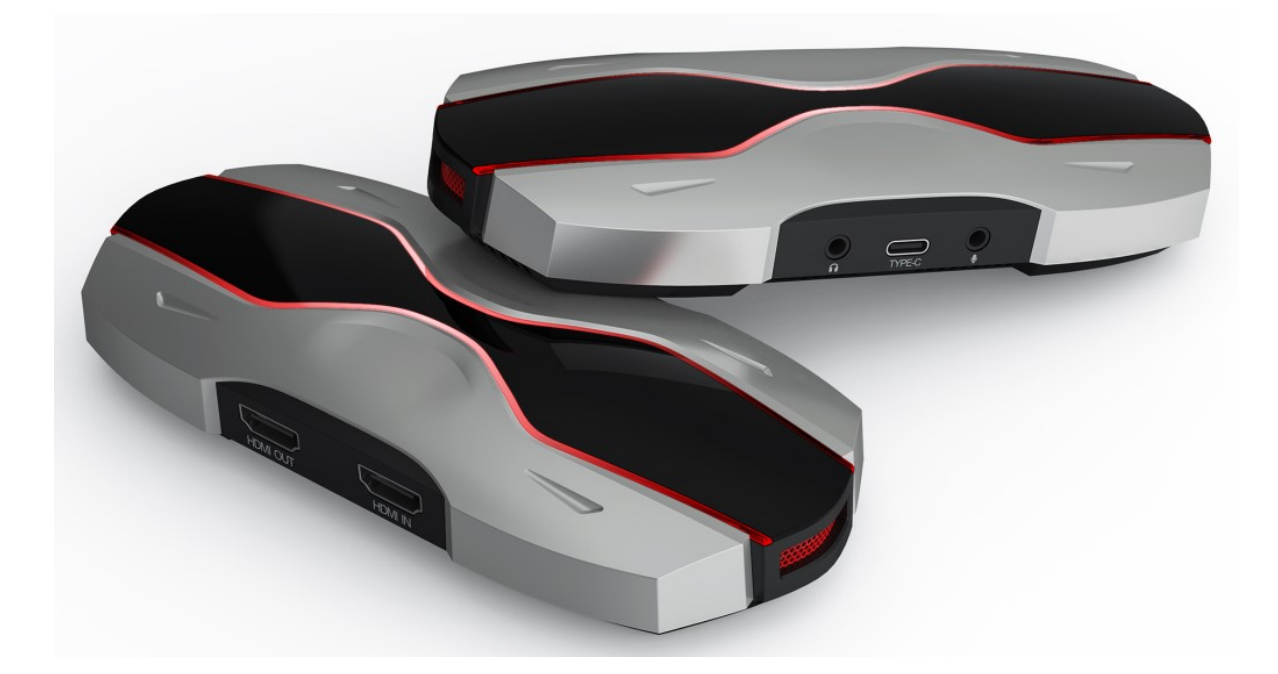

#### 2. Feature

- 1) Support HDMI input resolution up to 4K60Hz YUV4:4:4; HDMI output resolution up to 4K60Hz YUV4:4:4; support HDCP2.2, backward compatible
- 2) The bandwidth of Type C output is 3Gbps, compatible with USB2.0
- 3) Support Type-C capture preview/recording resolution up to 4K30Hz, 1080P120Hz
- 4) Compatible with Windows7/8/8.1/10, MacOS, LinuxOS system, free driver, plug and play
- 5) Support Android mobile phone, recording and live streaming
- 6) Support the third-party software compatible with UVC & UAC protocols, such as OBS/Potplayer/VLC/Skype/Zoom/ Adobe Flash Media Live Encoder/Vmix/Xsplit/Wirecast, and live streaming platform software, etc.
- 7) Support Mic mix input
- 8) Support Line out output

9) Support firmware upgrade to better improve product compatibility

10) Support YUY2, RGB32,NV12 capture format

#### 3. System Requirements:

OS: Windows 10 64-bit, Mac OS 10.13 or above recommended

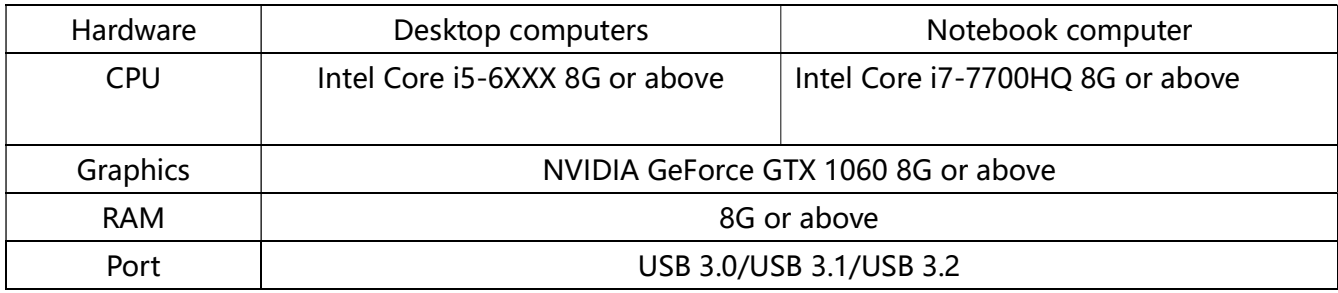

#### 4. Specification parameter

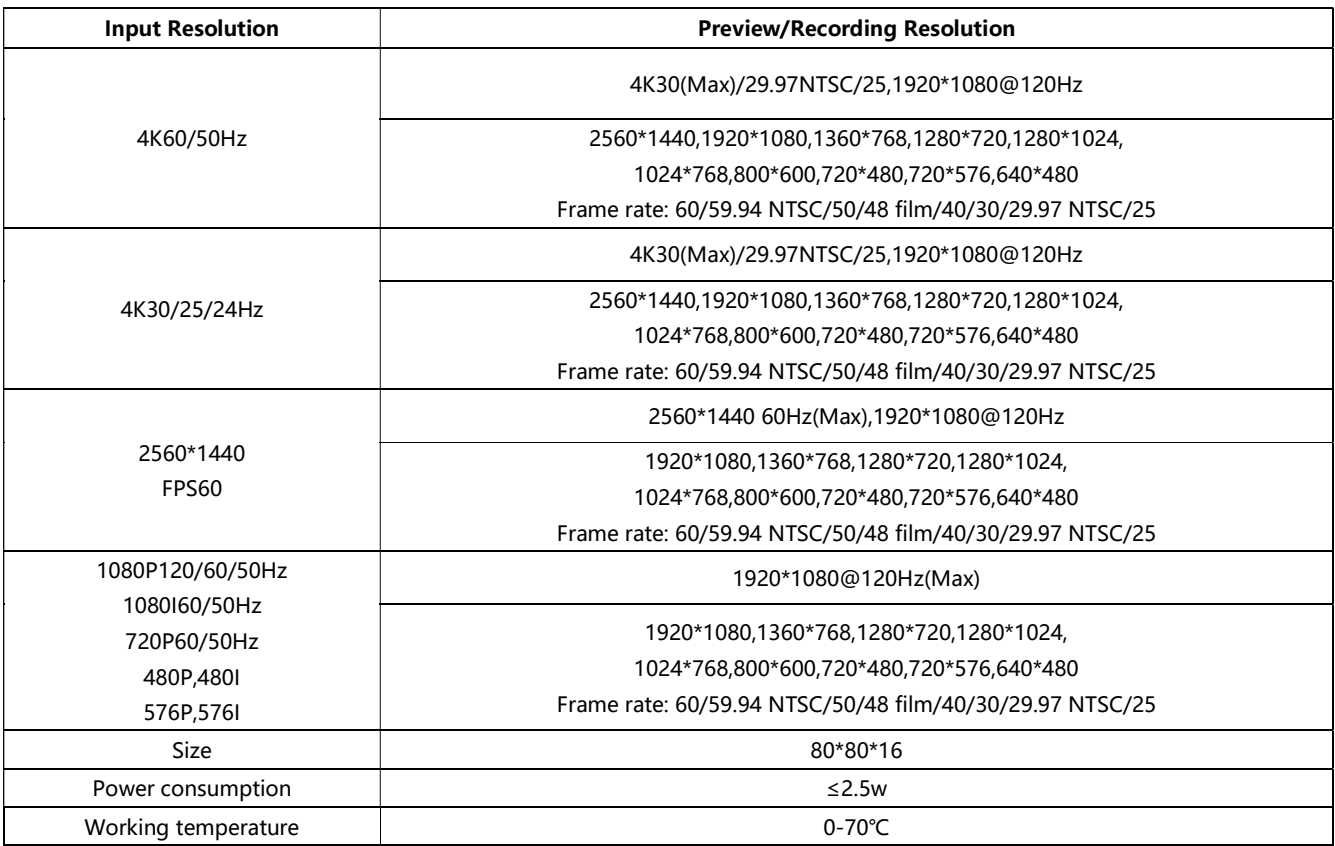

#### 5. Packaging accessories

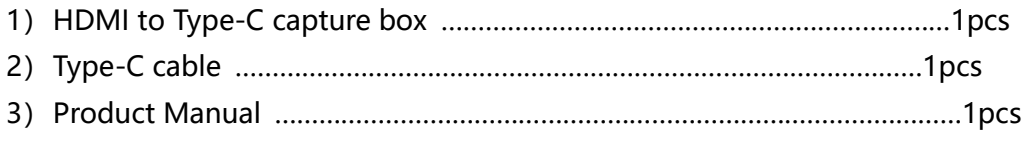

#### 6. Operating Instructions

#### 6.1 Preview settings

1) Open OBS, select the second "Source" box in the lower left corner, click "+" and select "Video Capture Device", click "OK "

2) Double-click "Video Capture Device" or right-click "Video Capture Device" - "Properties", set as shown, click "OK "

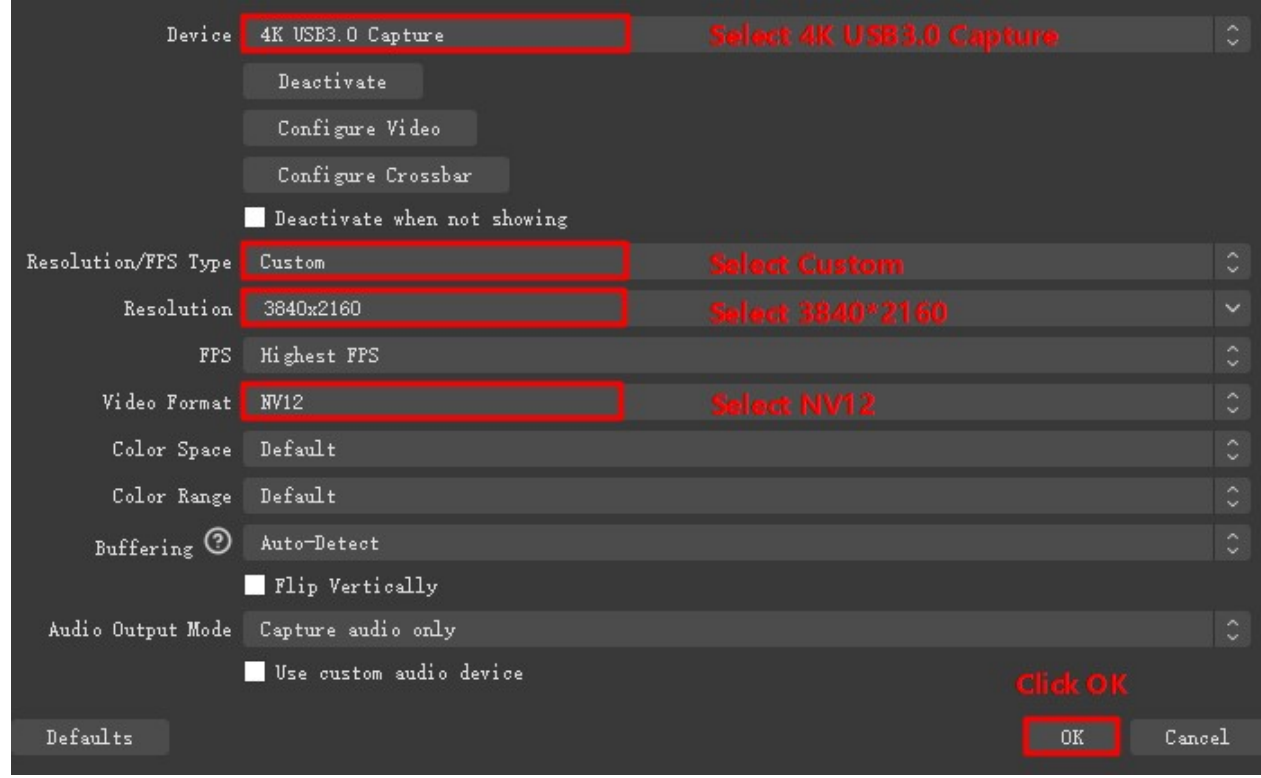

Important: Please use the original cable to connect to the computer USB3.0 interface, if the preview resolution only shows 1280\*720 at the highest, it means that the capture box is not correctly connected to the computer USB3.0 interface, please check

- ①Computer USB interface type
- ②Whether the USB cable used is the original cable
- 6.2 Sound settings

1) Right click on the "Speaker" icon in the lower right corner of your computer and "Open Sound Settings"

Select "Sound Control Panel" and set it as shown below:

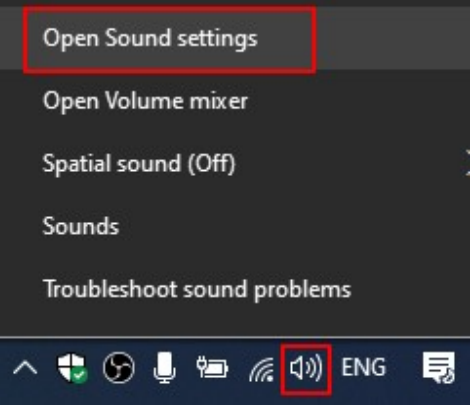

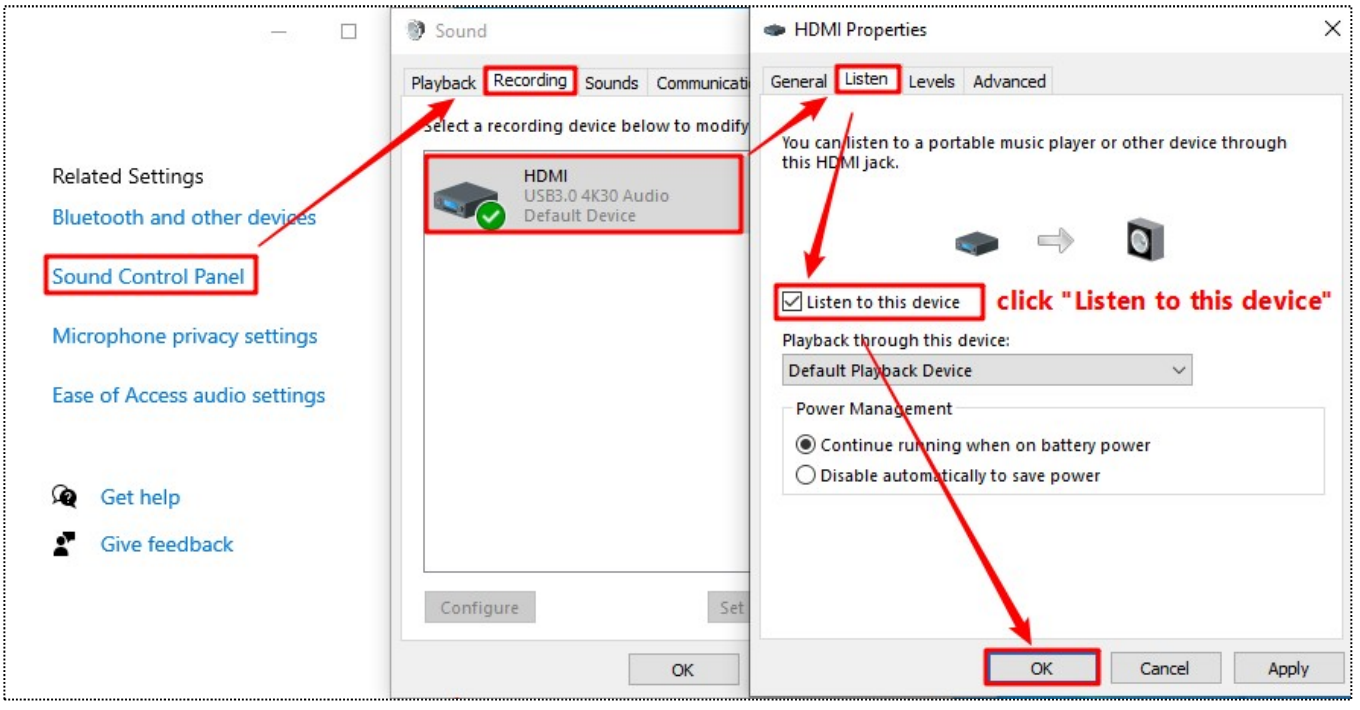

6.3 Recording Settings

1)Click "Settings" at the bottom right corner of OBS, select "Output", choose the video save path, format, quality, etc., click "OK"

2) Click "Audio", select "Microphone/Auxiliary Audio Device"-"HDMI (4K USB3.0 Capture)"

Important: When recording streaming video with OBS, it is recommended to use "Hardware (NVENC)" or "Hardware (AMD)" encoding method in order to make reasonable use of computer resources, as shown below

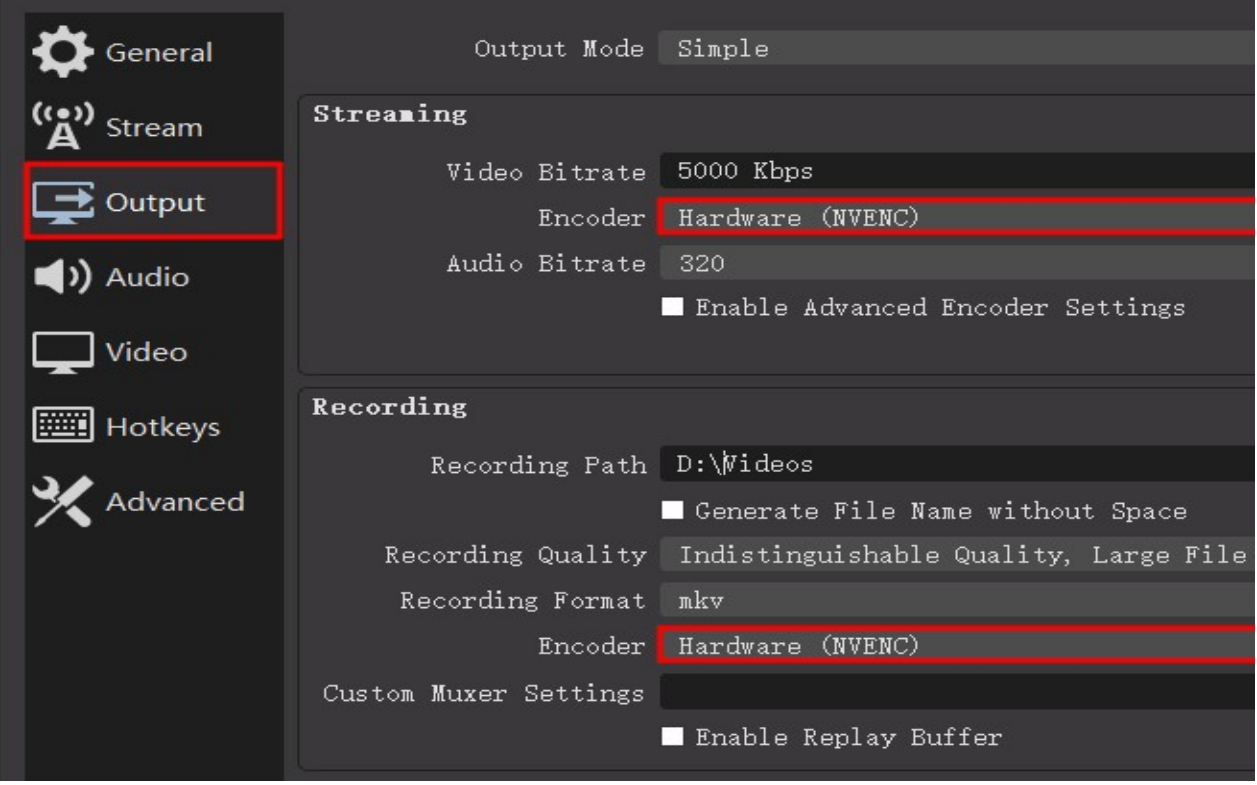

### 7. Problem Analysis

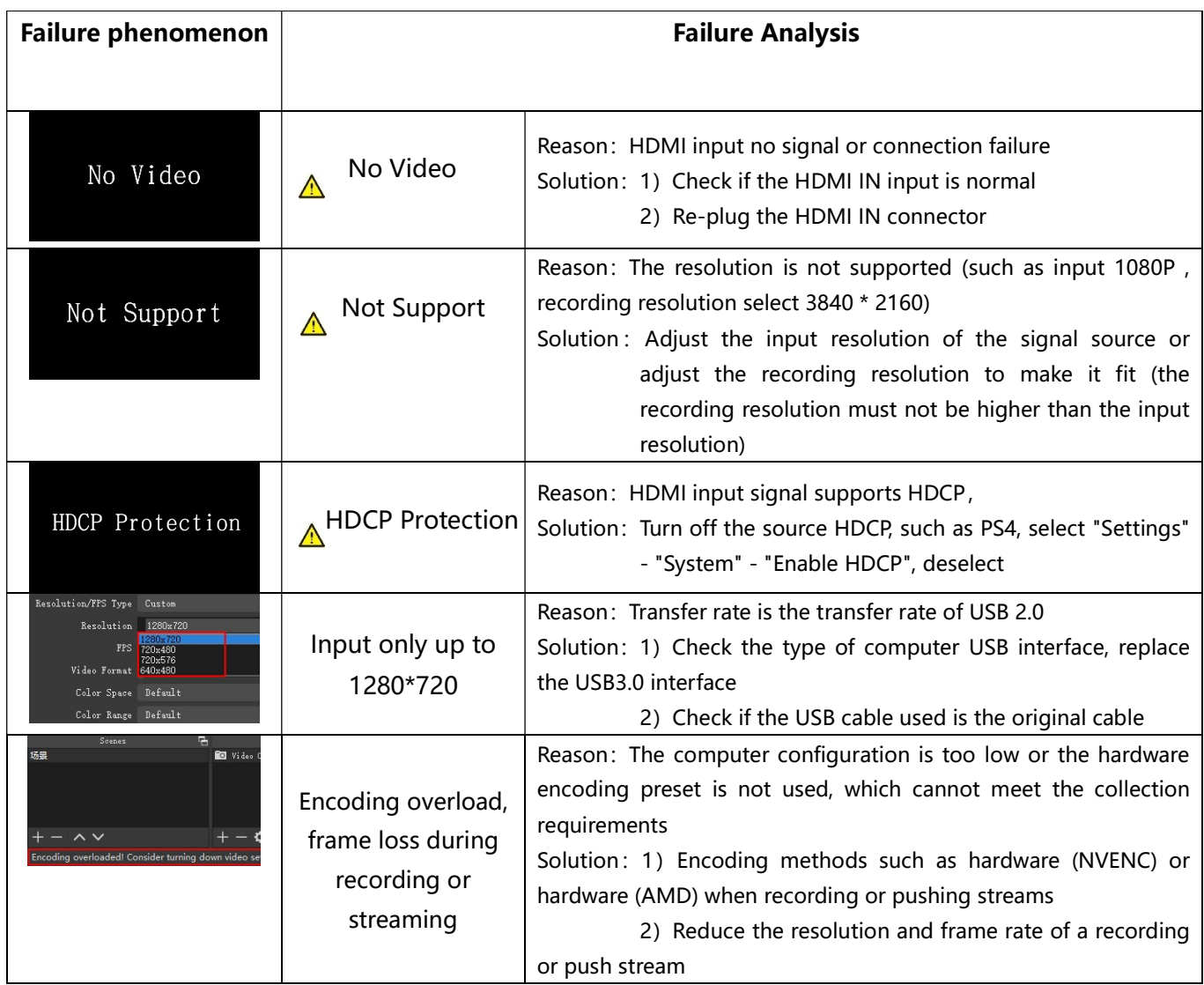